## **PIERWSZE LOGOWANIE DO OFFICE 365.**

Jeśli jeszcze nie logowałeś się do swojego konta na Office365 zapoznaj się z instrukcją:

- Wpisz hasło "Office365" do wyszukiwarki, a następnie wybierz opcję "Logowanie do usługi Office 365"

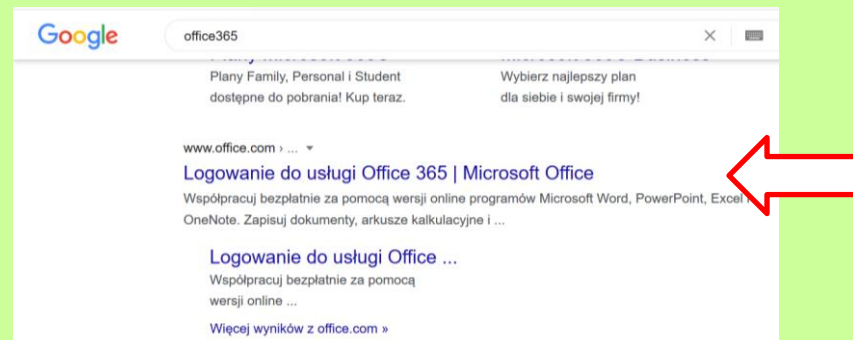

- Zaloguj się: login i hasło tymczasowe otrzymałeś od swojego wychowawcy na początku roku szkolnego. Loginem jest Twój adres e-mail w usłudze Office365, a więc Twoje imię i nazwisko pisane małymi literami bez polskich znaków, oddzielone kropką oraz część wspólna dla wszystkich w szkole **@psp31.radom.pl**

Np. [imie.nazwisko@psp31.radom.pl](mailto:imie.nazwisko@psp31.radom.pl)

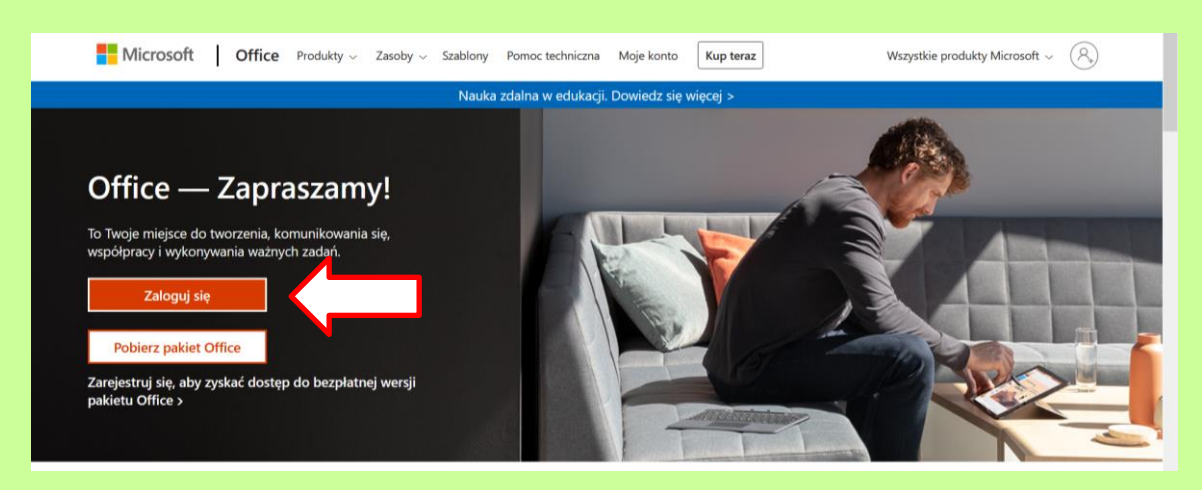

- Wpisz swój adres i kliknij opcję "Dalej". Następnie wpisz swoje hasło i kliknij "Zaloguj":

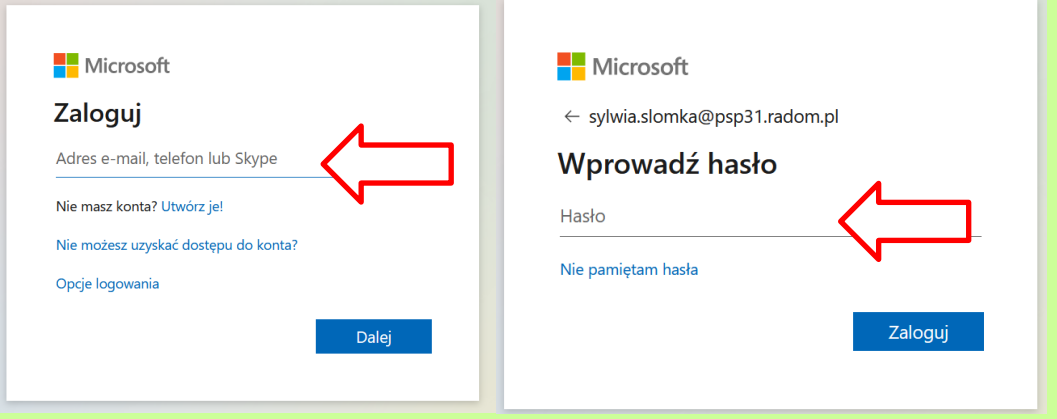

- Jeśli korzystasz z komputera osobistego zabezpieczonego programem antywirusowym możesz zapamiętać swoje ustawienia dotyczące tej usługi.

- Zostaniesz przekierowany do swojego konta na Office365. Na pasku bocznym masz dostęp do części aplikacji, m.in. do poczty, tworzenia dokumentów i prezentacji.

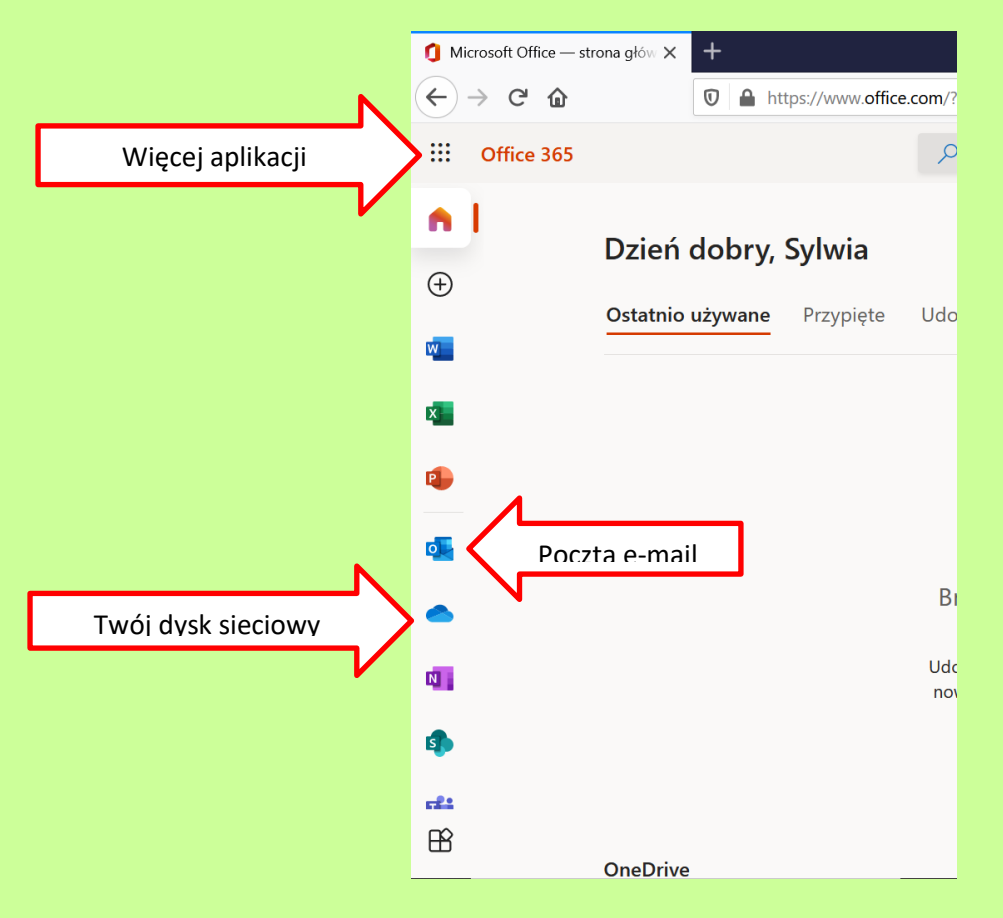

- Zmień swoje hasło na takie, które będzie bezpieczne i które łatwo zapamiętasz. Będzie Ci ono potrzebne za każdy razem podczas logowania do Office365.

- Kliknij na kółeczko w prawym górnym rogu. Są tam Twoje inicjały, możesz też ustawić obrazek.

- Aby zmienić hasło wybierz opcję "Wyświetl konto", a następnie kliknij w opcję "Hasło". Wpisz stare hasło oraz dwukrotnie nowe hasło. Kliknij "Prześlij". Gotowe.

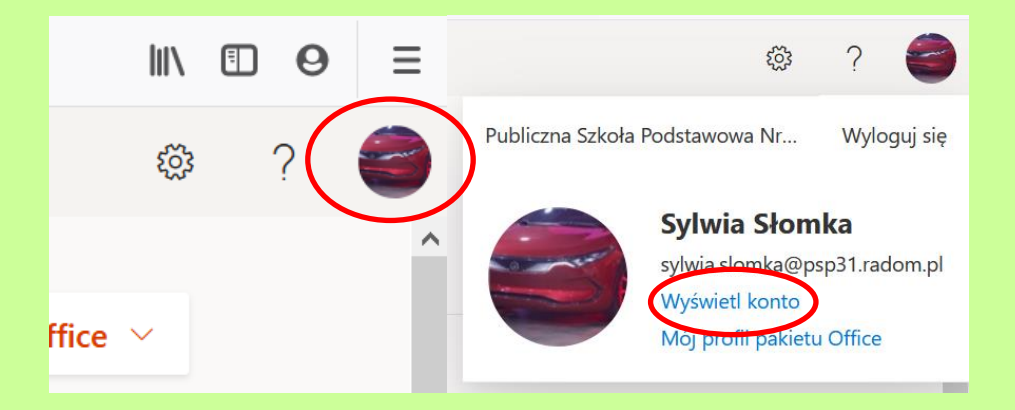

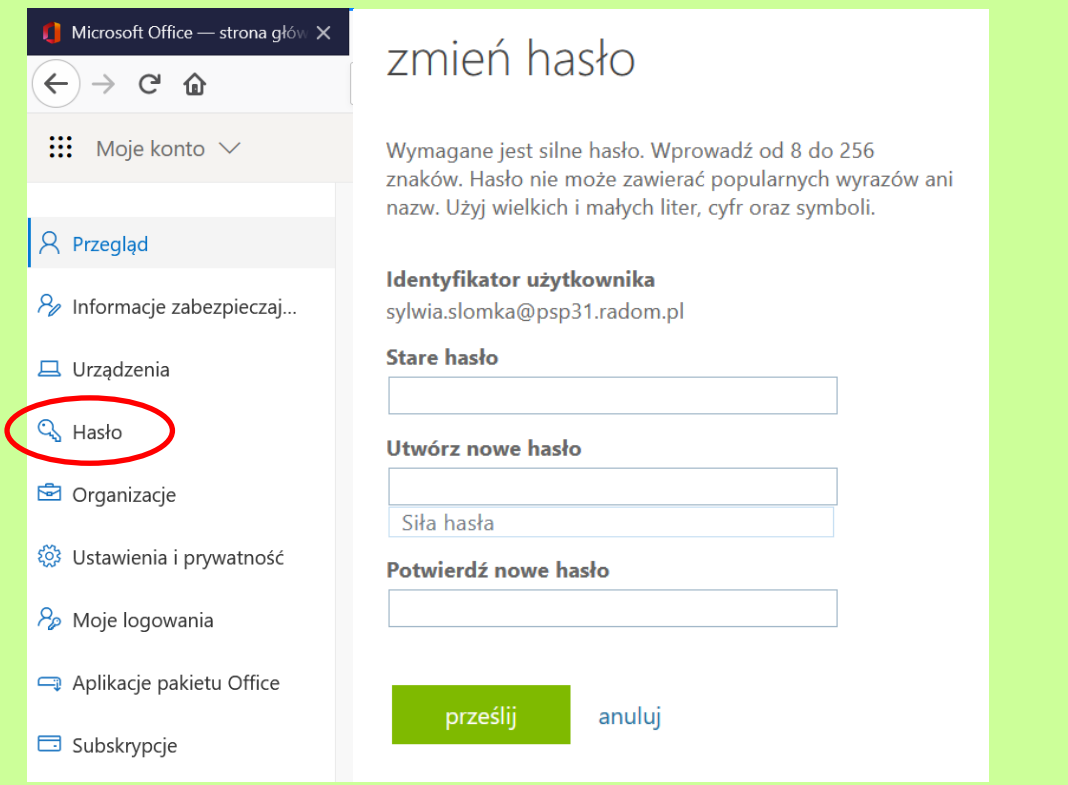

- Od tego momentu logujesz się przy pomocy swojego nowego hasła.